# **Copier PrimTux avec Systemback**

Pour copier [PrimTux2,](https://wiki.primtux.fr/doku.php/primtux2) installé et personnalisé, sur un disque externe qui vous servira à déployer PrimTux2, à partir du menu applications, sous-menu "Système", lancer Systemback:

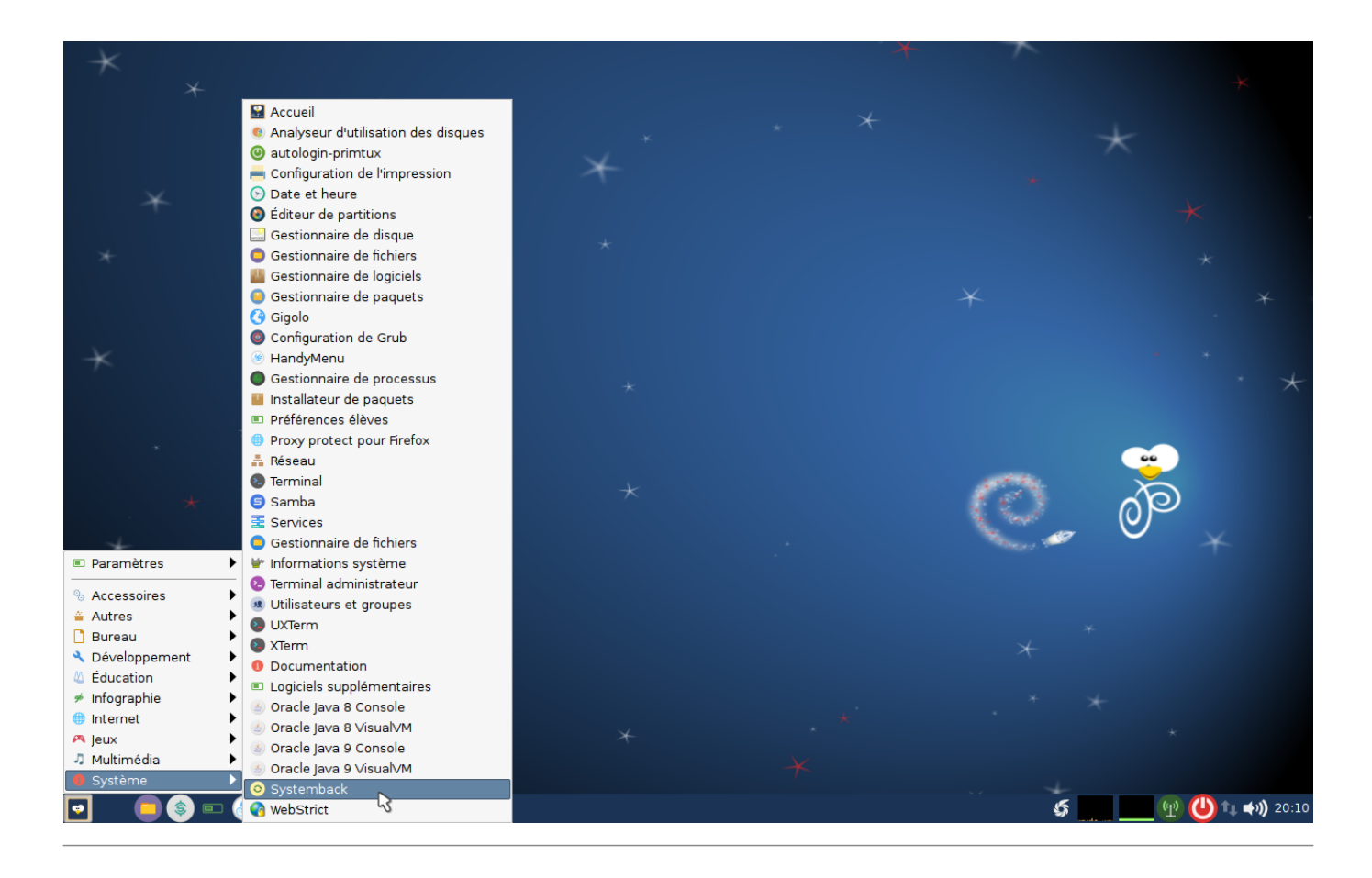

Dans la case « Répertoire de stockage », choisir **/mnt**.

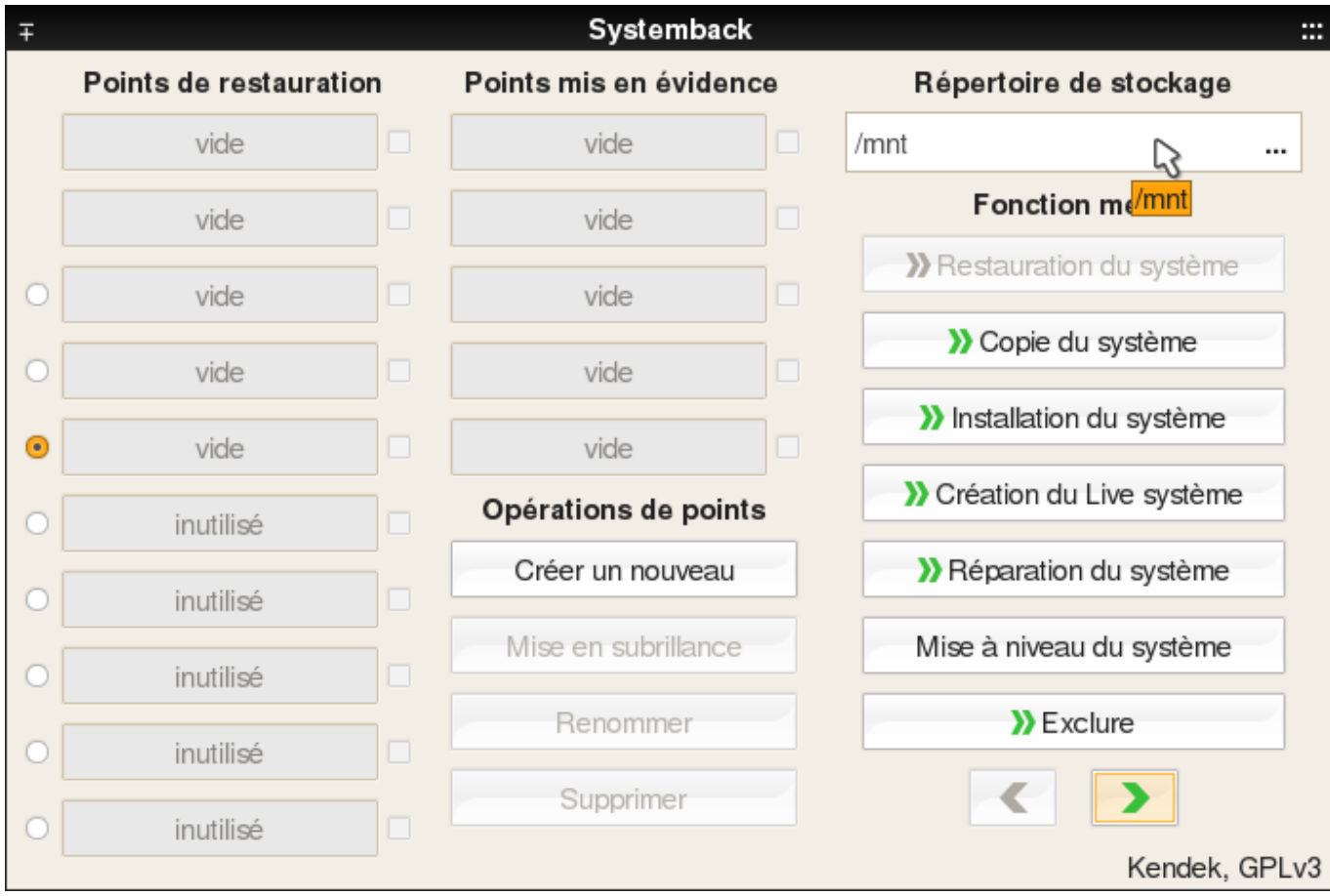

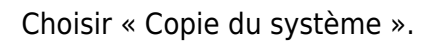

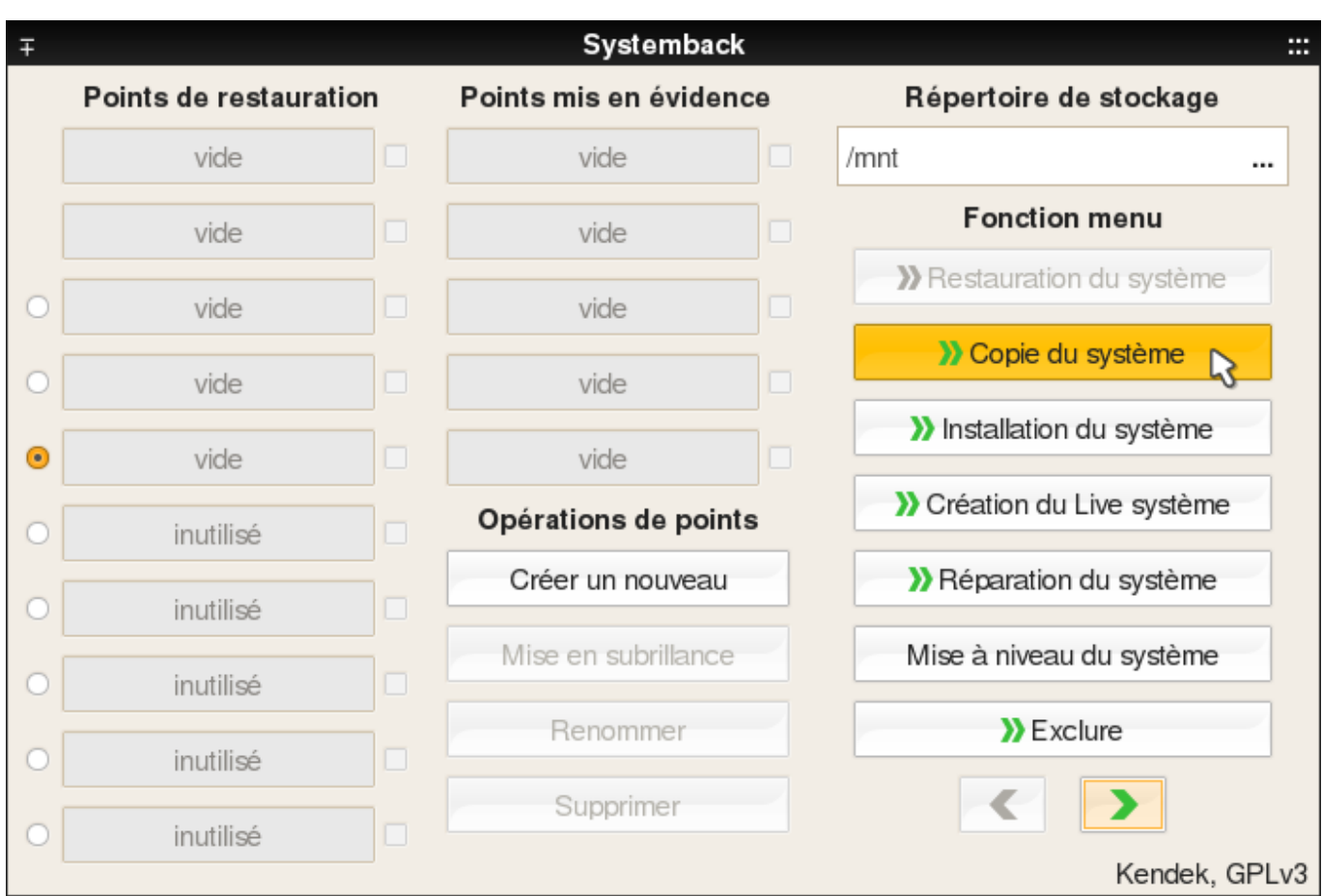

PrimTux - Wiki - https://wiki.primtux.fr/

## **Choisir les partitions**

Choisir la partition principale et sélectionner comme point de montage « **/** ».

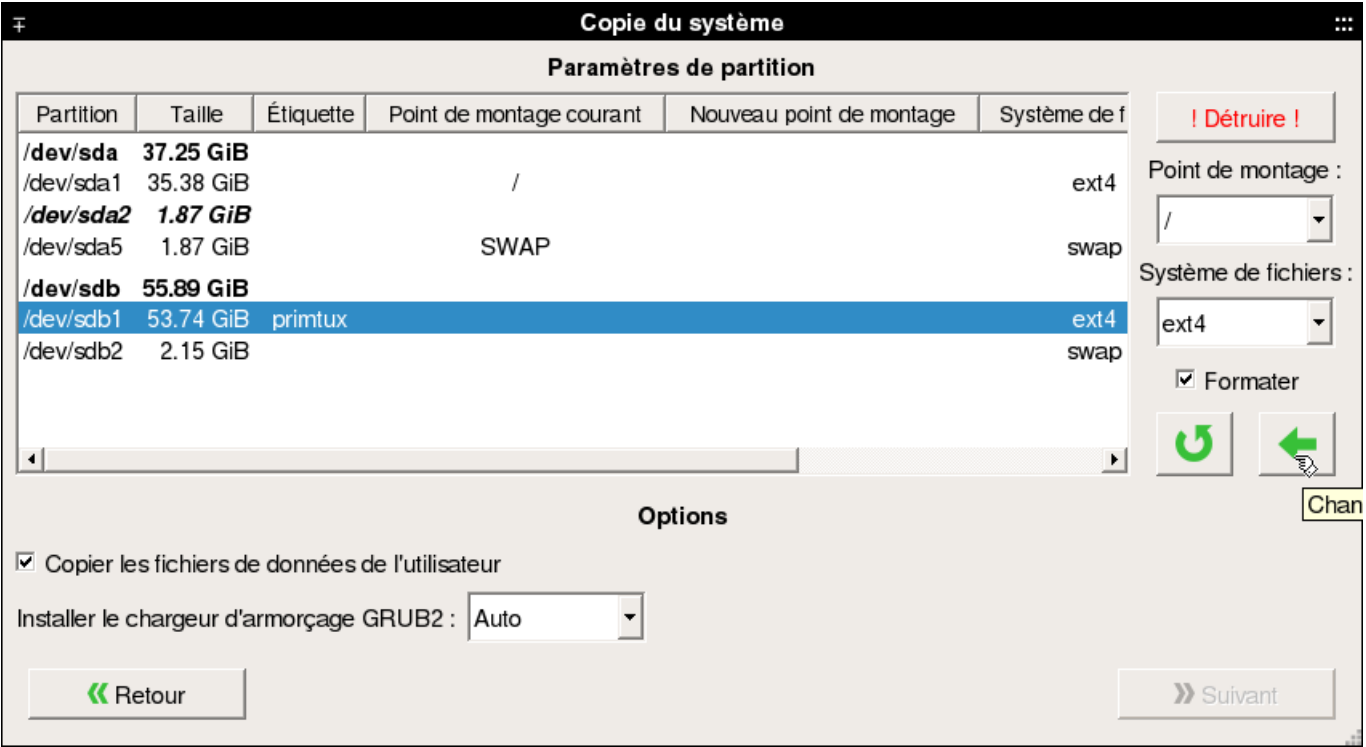

Valider les changements en cliquant sur la petite flèche verte.

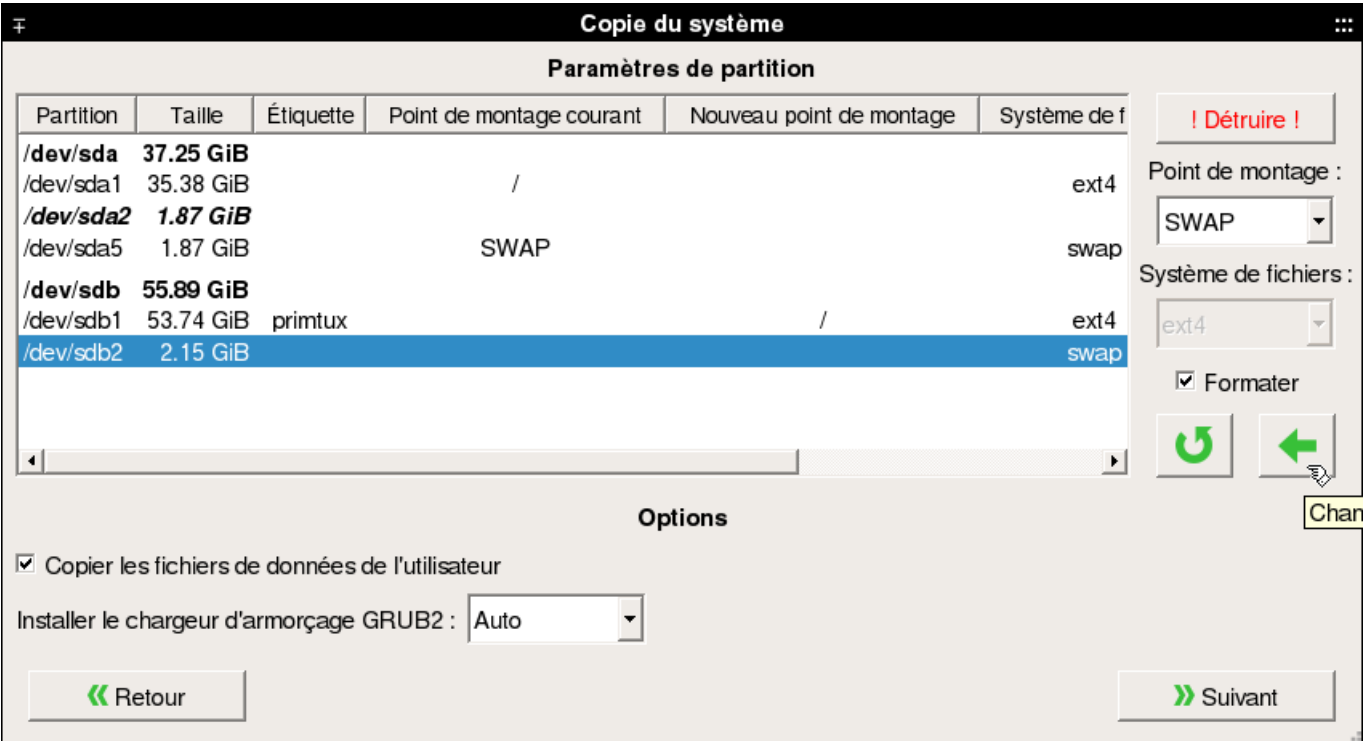

#### Choisir la partition « **swap** » et sélectionner comme point de montage « SWAP ».

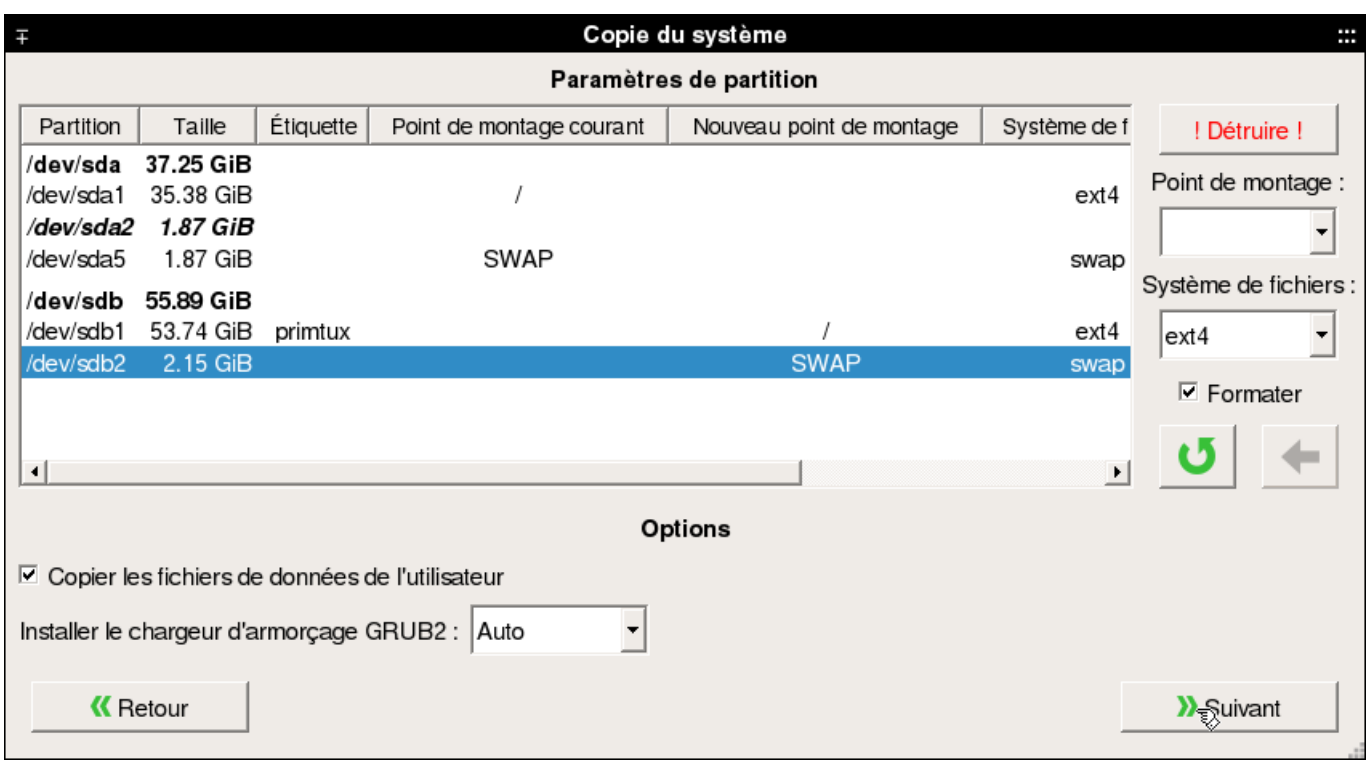

Valider les changements en cliquant sur la petite flèche verte.

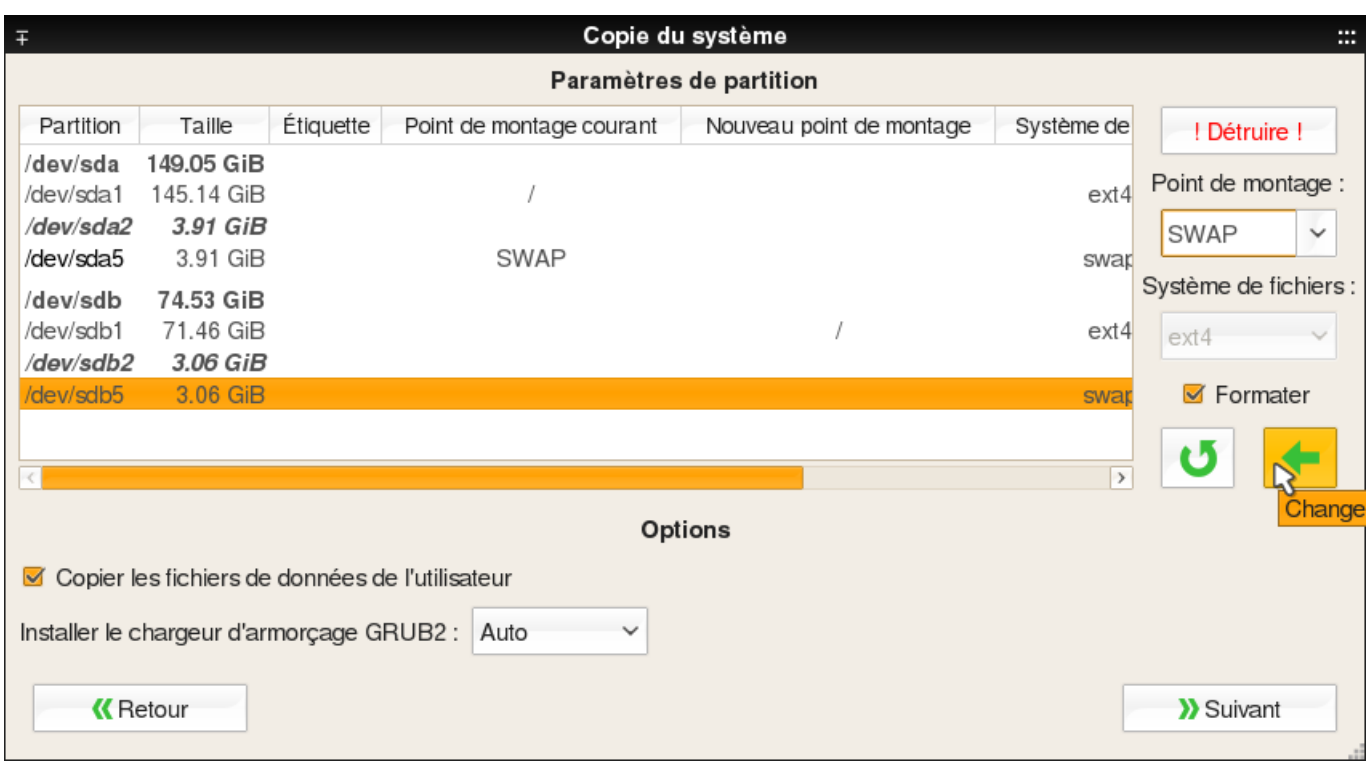

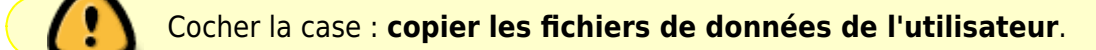

#### Cliquer sur « **Suivant** ».

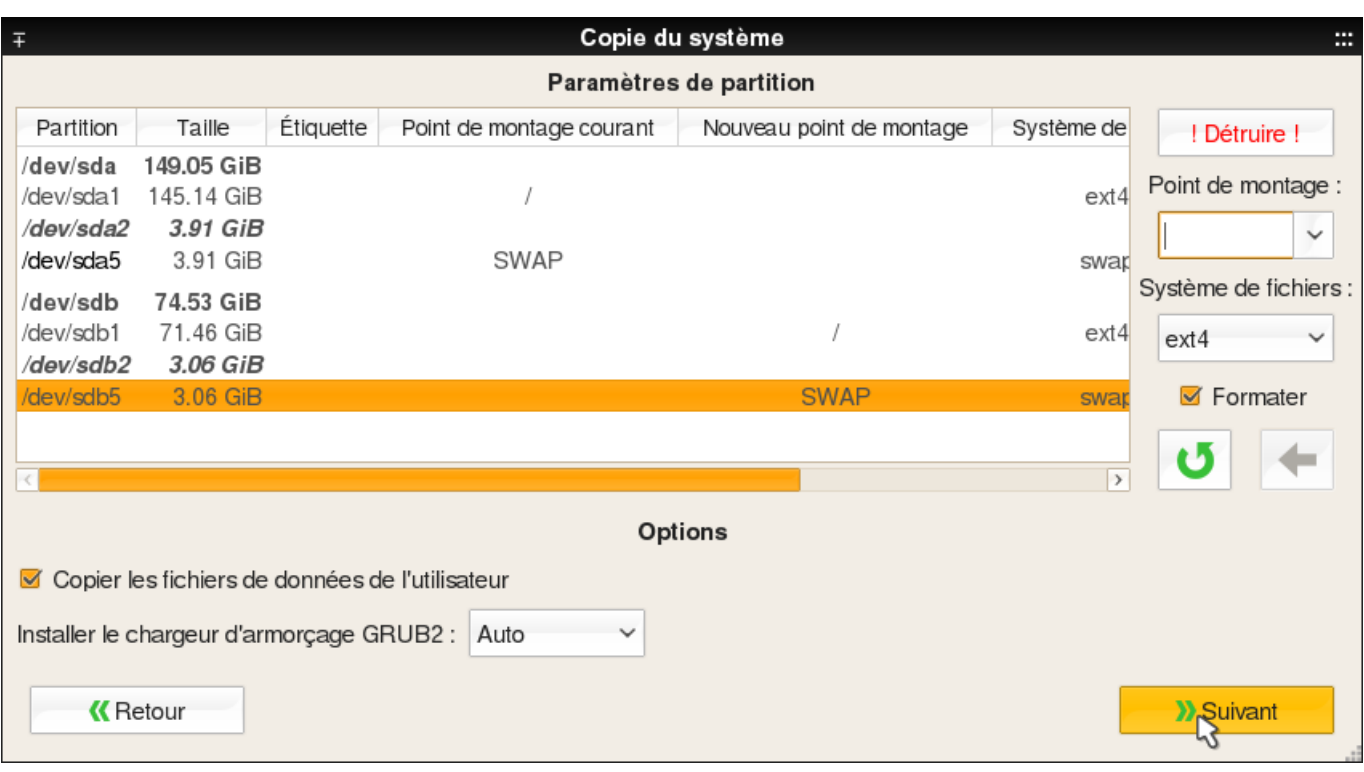

## **Démarrer la copie**

Cliquer sur « Démarrer » pour commencer l'installation

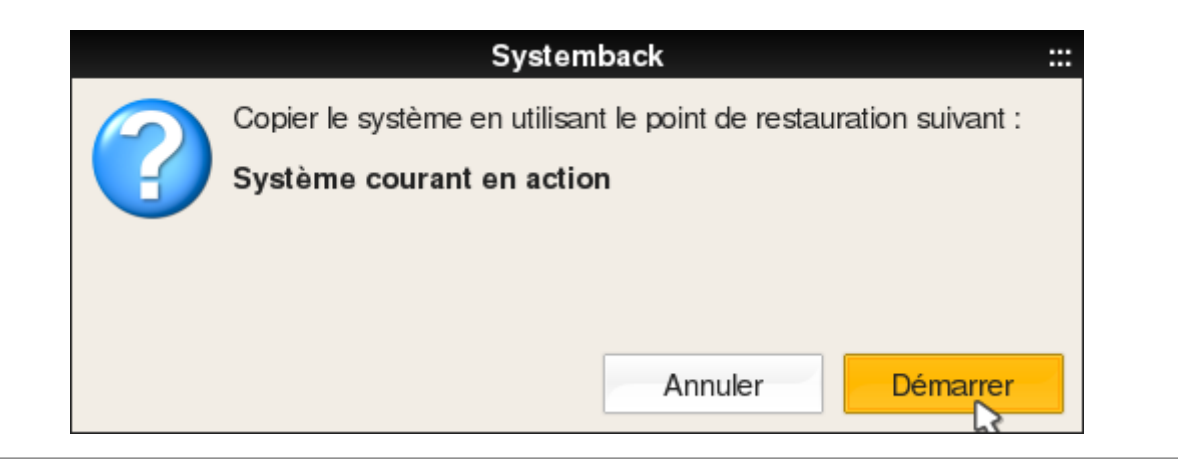

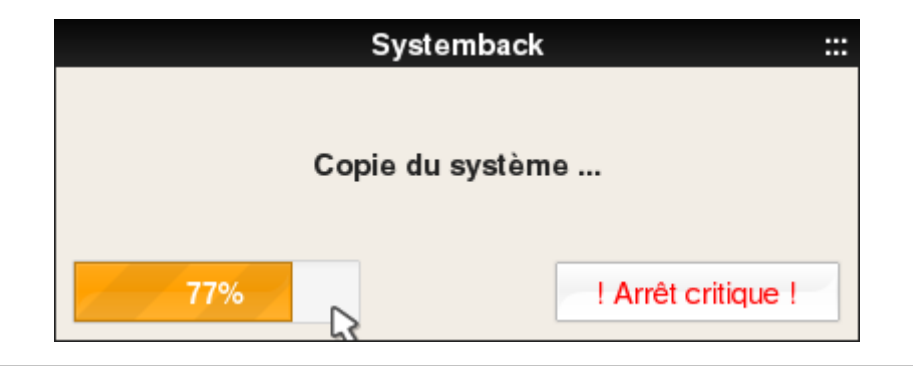

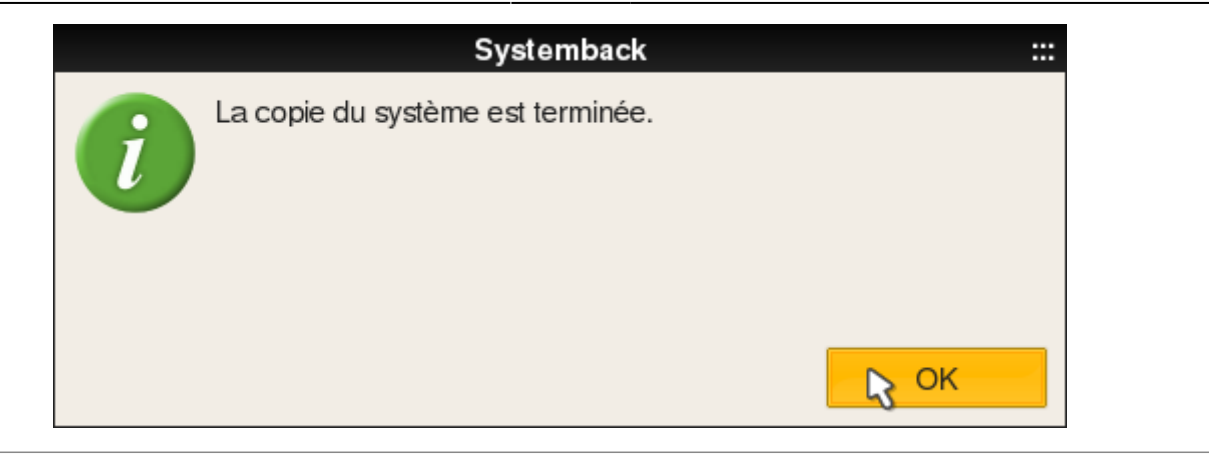

## **Fermer cette fenêtre**

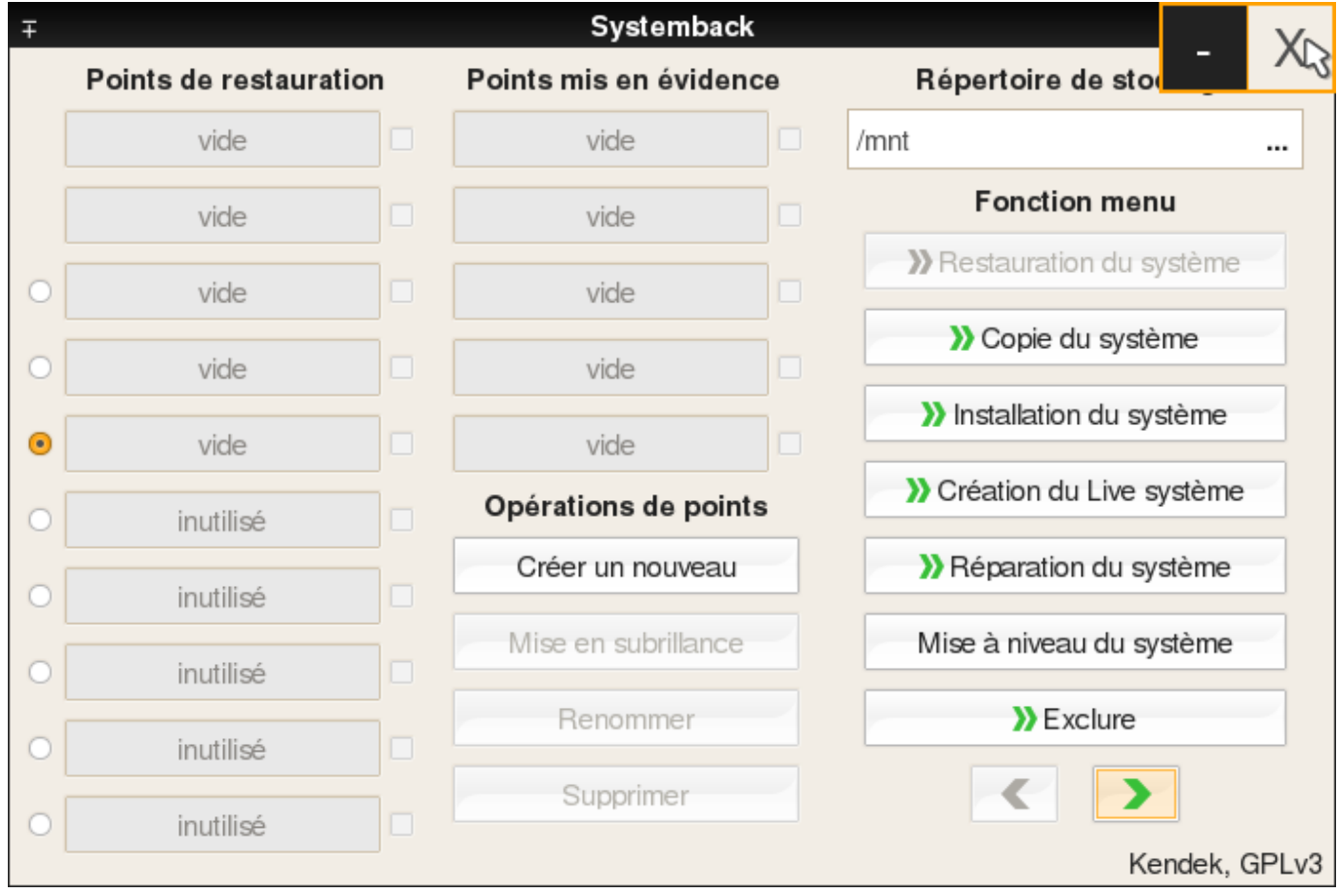

## **Déployer PrimTux2**

[PrimTux2](https://wiki.primtux.fr/doku.php/primtux2) peut maintenant démarrer à partir de ce disque externe, sur un autre ordinateur. Vous pouvez recommencer la même procédure pour copier PrimTux2 sur un disque interne.

#### **Configuration de la carte réseau**

PrimTux nécessite que la carte réseau du PC nouvellement cloné soit identifiée pour se connecter à internet:

Nous ouvrons « Informations système » :

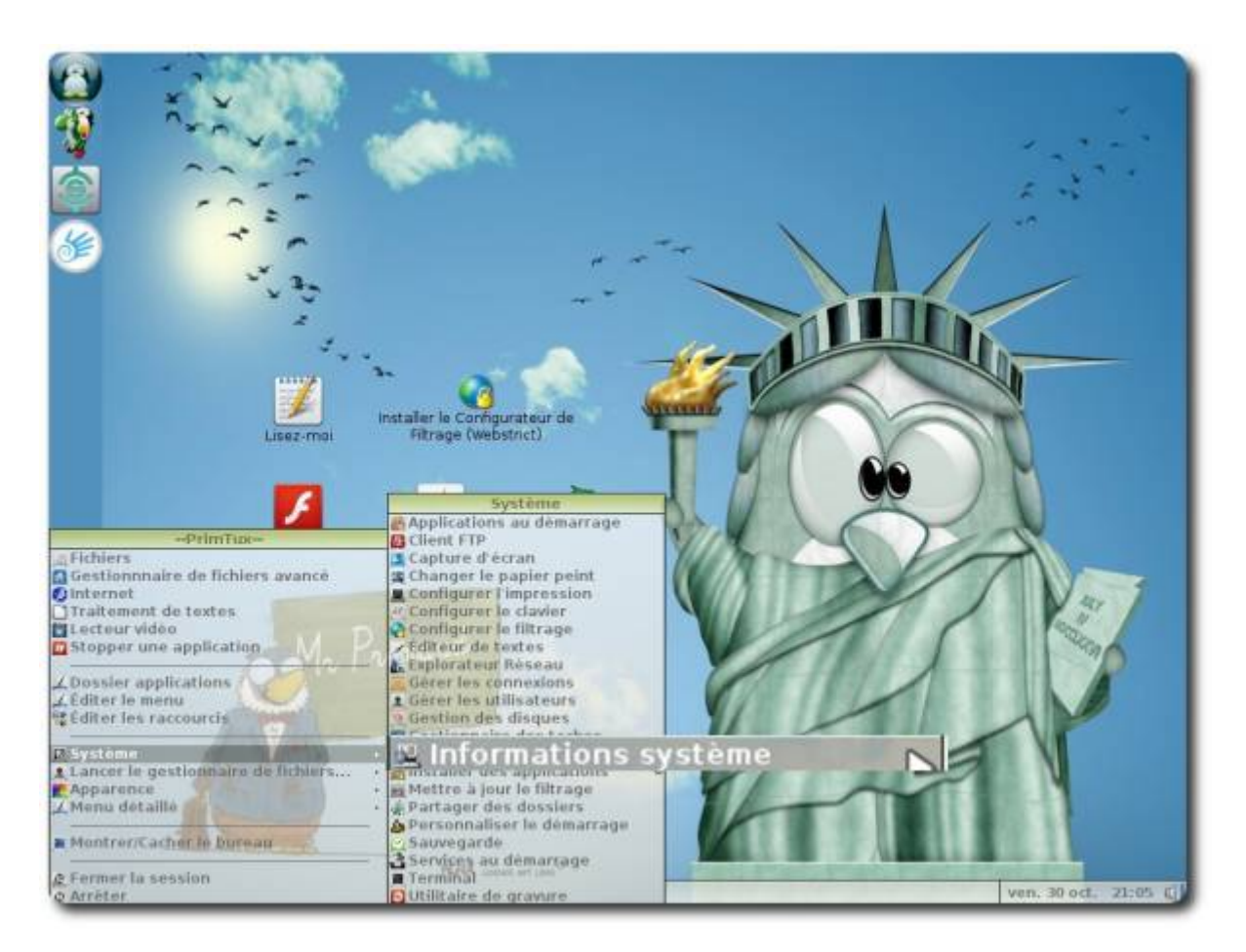

Nous déroulons jusqu'à « Network » ⇒ « Interfaces » et notons le nom de notre connexion filaire (ici eth0, mais ça peut être eth1, eth2 en filaire…, wlan0, wlan1 en wifi…):

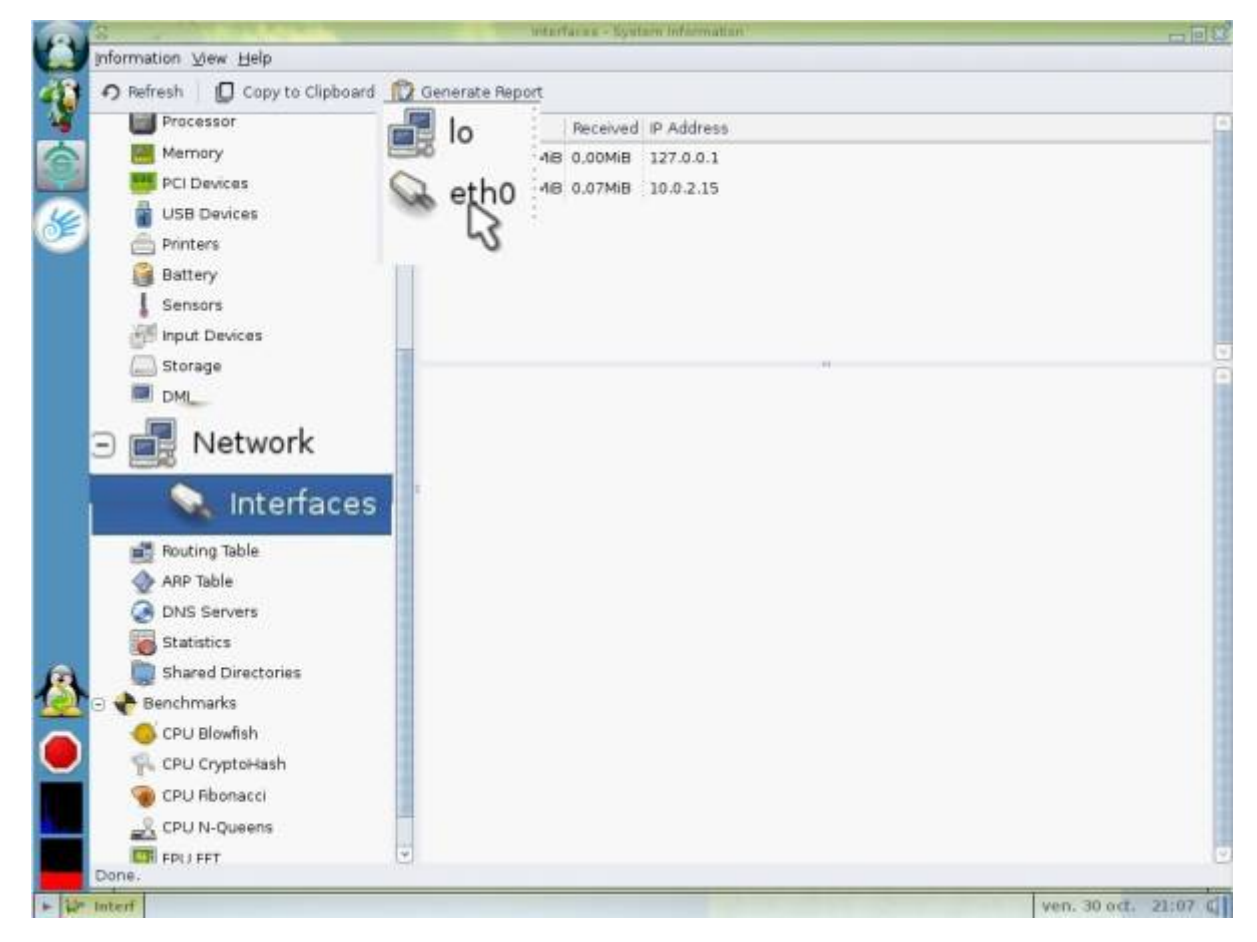

Nous ouvrons le gestionnaire de connexion :

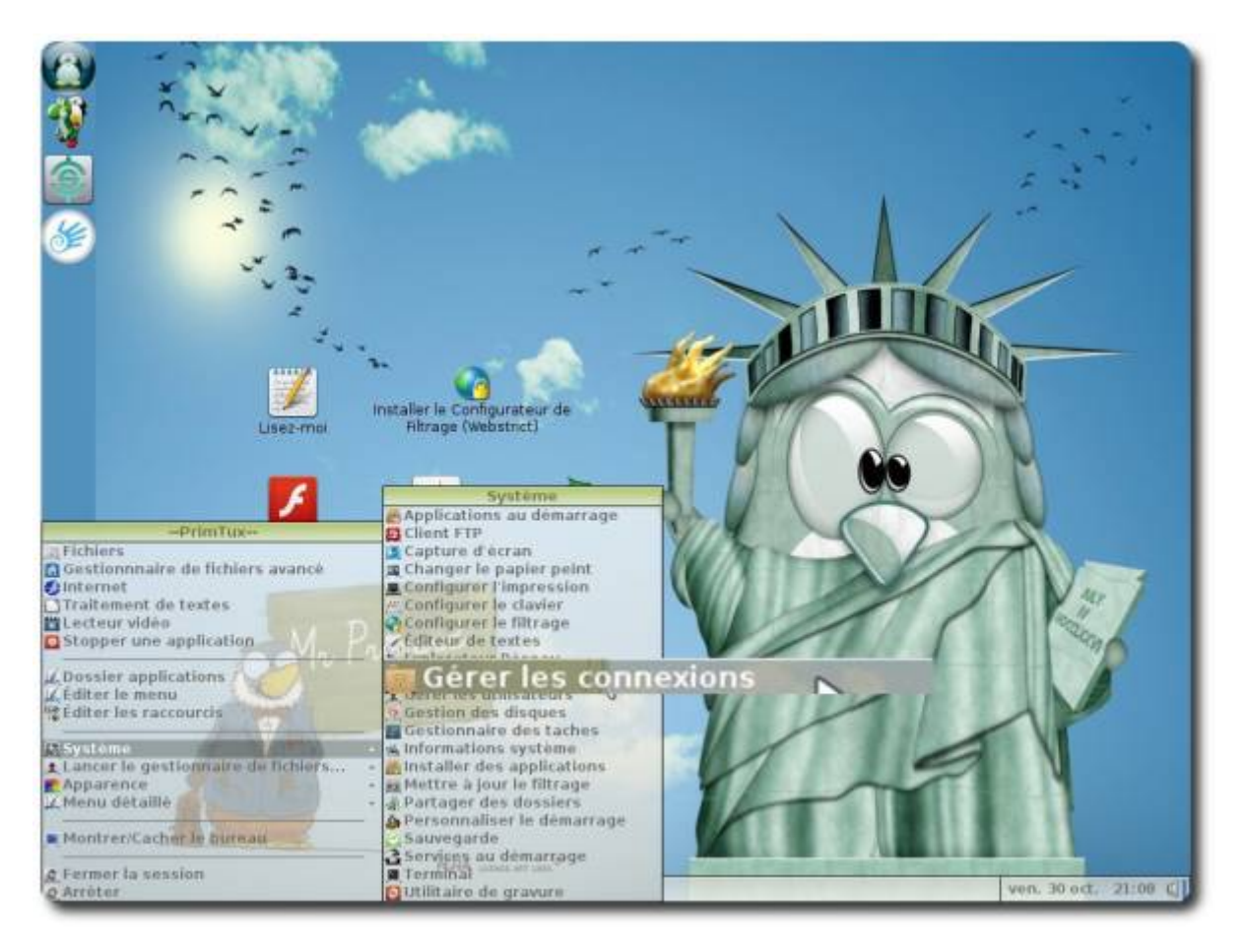

Nous allons dans les préférences :

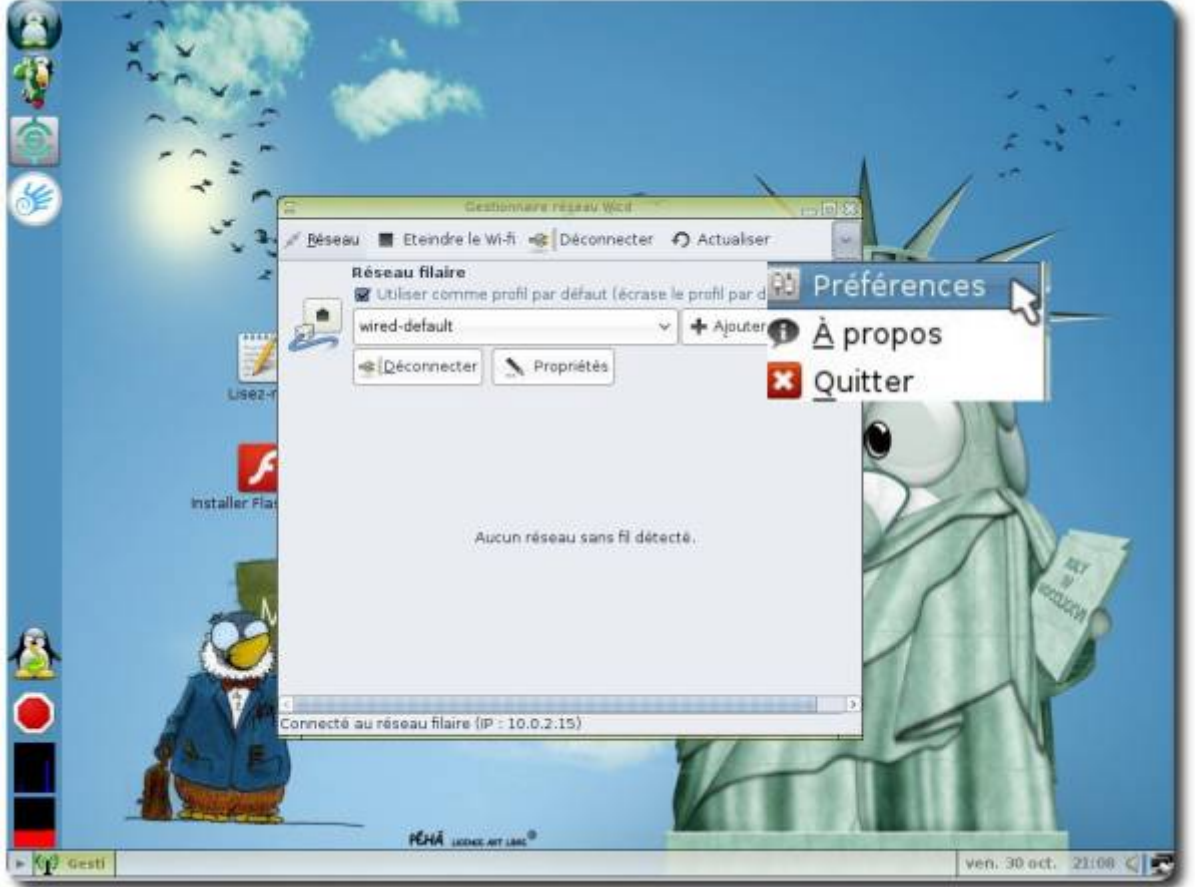

Nous reportons le nom de notre connexion en face de « Interface filaire » (ici eth0) ou de notre interface wifi (ici wlan0):

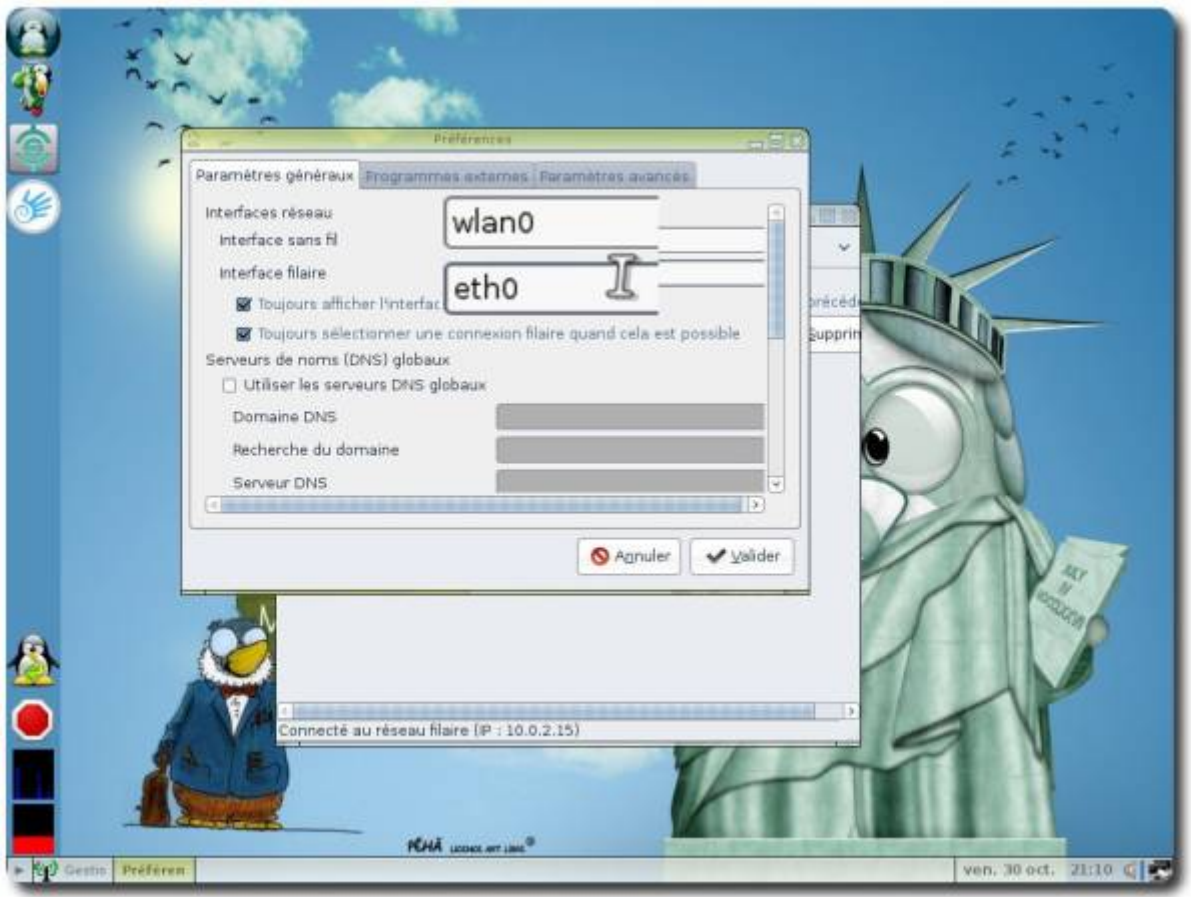

#### From:

<https://wiki.primtux.fr/>- **PrimTux - Wiki**

Permanent link: **<https://wiki.primtux.fr/doku.php/systemback?rev=1484498050>**

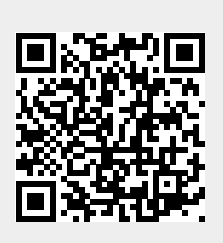

Last update: **2022/10/04 19:50**